HES-SO Fribourg

# Marche à Suivre : Installation de Zoom

Lapointe Samuel 04/05/2021

# Étape 1 :

Aller sur le site de Zoom et cliquer sur « Inscrivez-vous, c'est gratuit »

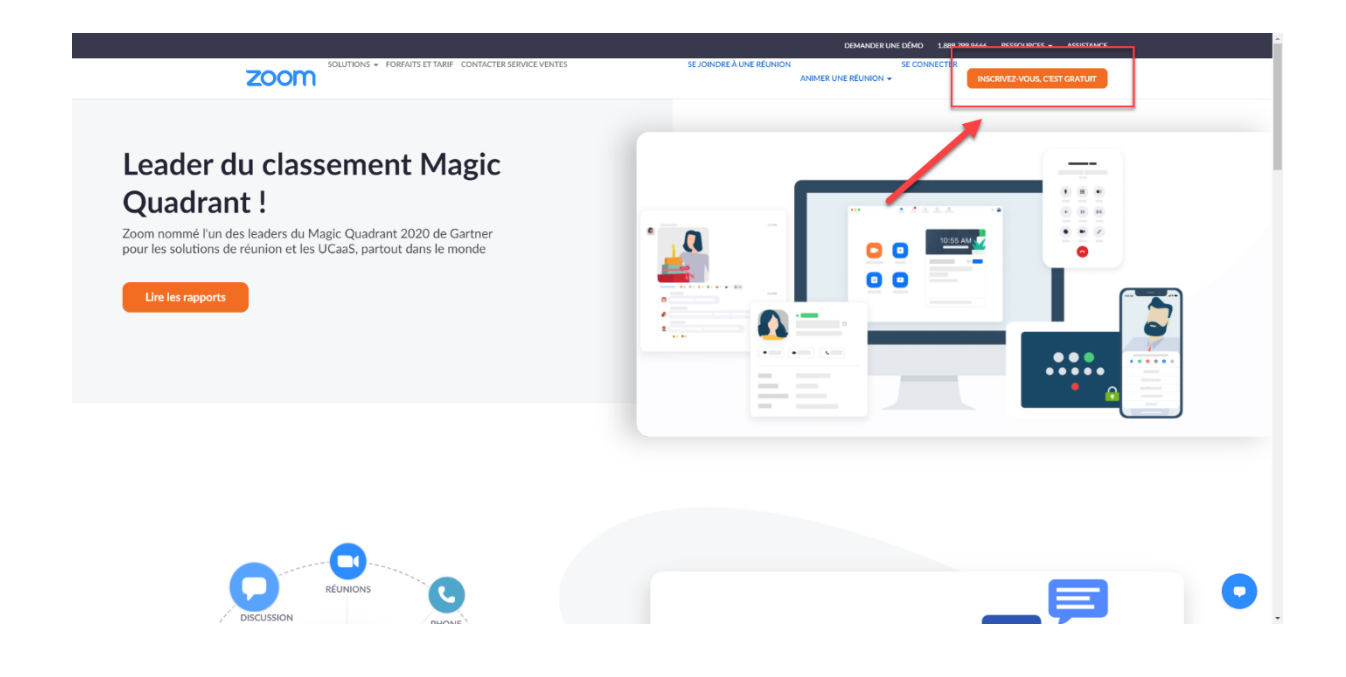

## Étape 2 :

Remplissez avec votre adresse e-mail, puis cliquez sur s'inscrire

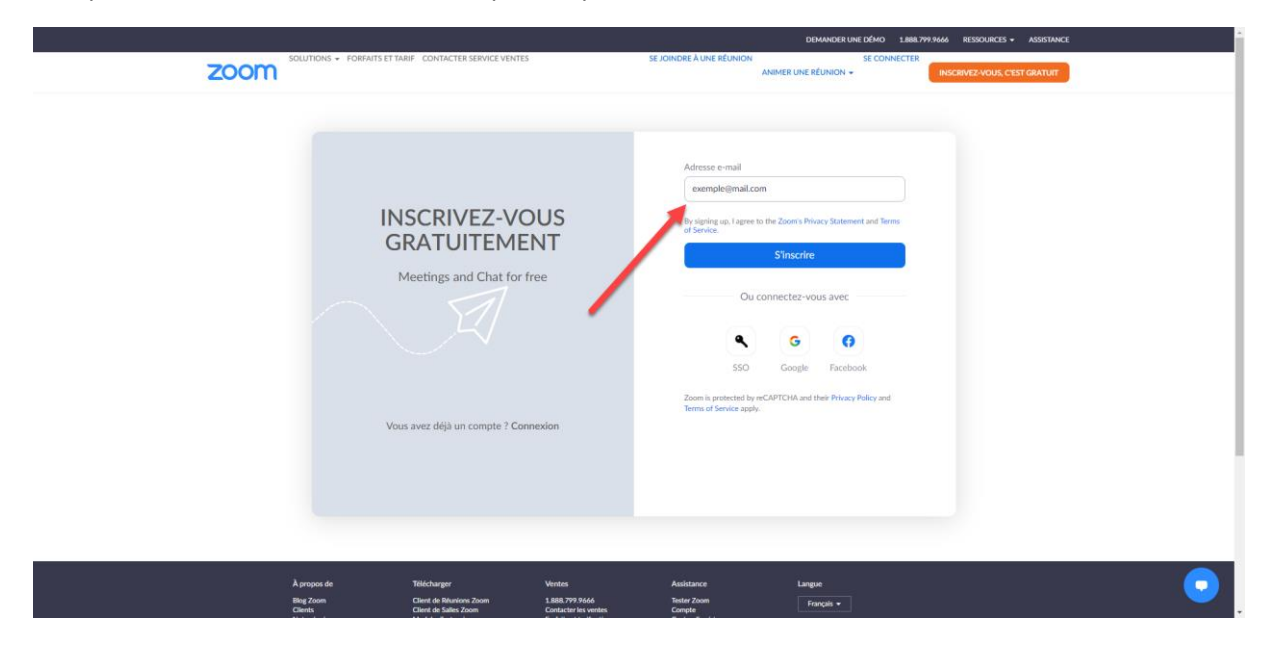

# Étape 3 :

Zoom vous enverra ensuite un mail d'activation

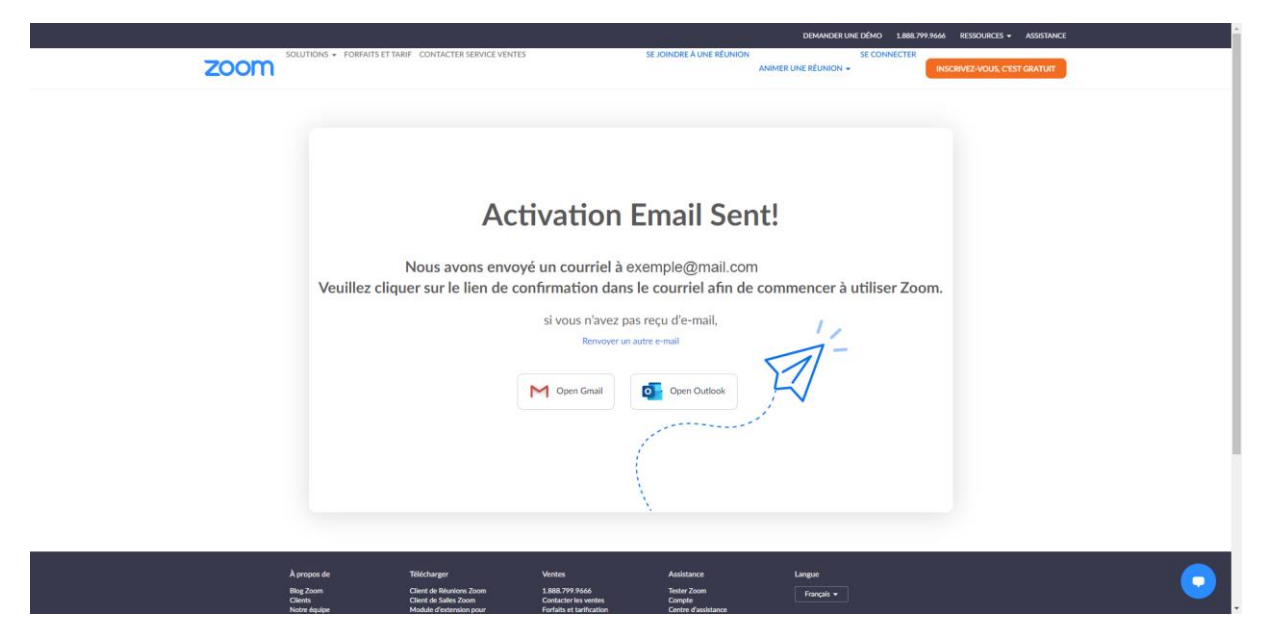

#### Étape 4 :

Dans cet e-mail, cliquez sur « Activer mon compte »

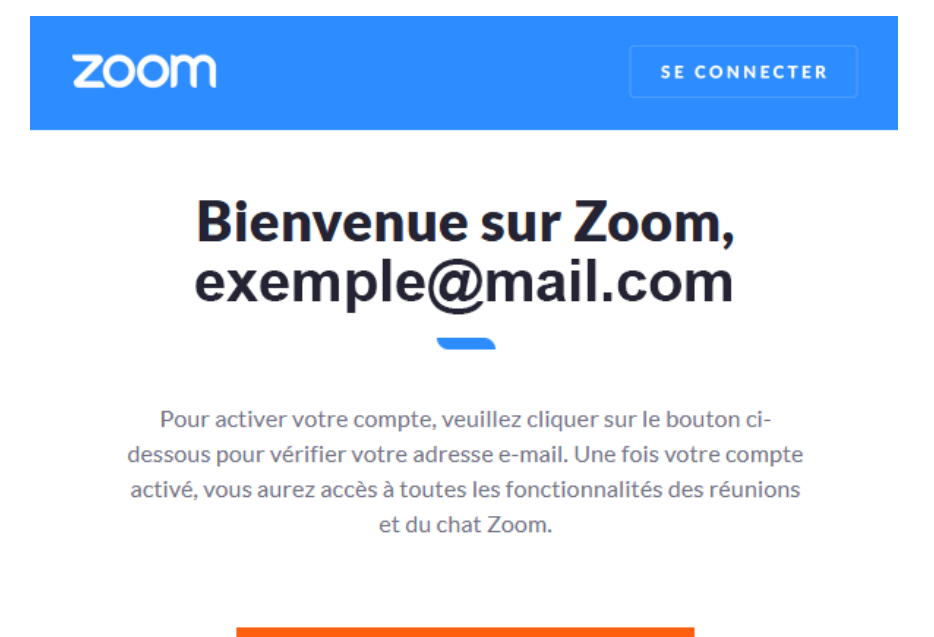

**ACTIVER MON COMPTE** 

# Étape 5 :

Activer votre compte. - Zoom X  $\blacksquare$  $e \circ$  $\overline{O}$  A  $\overline{\mathbb{Q}}$   $\overline{\mathbb{Q}}$ **THE DÉMO 1888 799 9666 RESSOURCES + ASSISTANCE** zoom ANIMER UNE RÉUNION -O<br>TESTER LA RÉUNIC  $\circ$ INVITER DES COLLÈGUES Bienvenue à Zoom Hello! To get started with Zoom we need a few<br>details from you to create your free account. **80 mm**  $\overline{\bullet}$  $\boxed{\qquad}$  Je ne suis pas un ro Oui O Nor ing up, I agree to the 2

Remplissez avec vos coordonnées et cliquez sur continuer

# Étape 6 :

Sautez l'étape « Inviter des collègues »

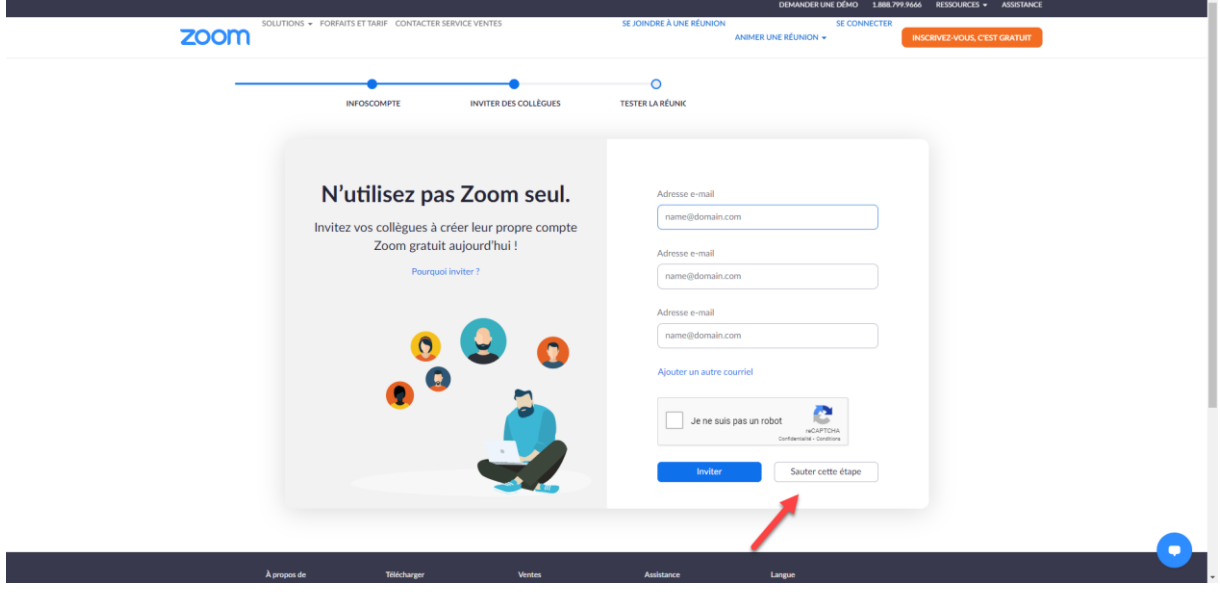

# Étape 7 :

Cliquez sur « Commencer la réunion »

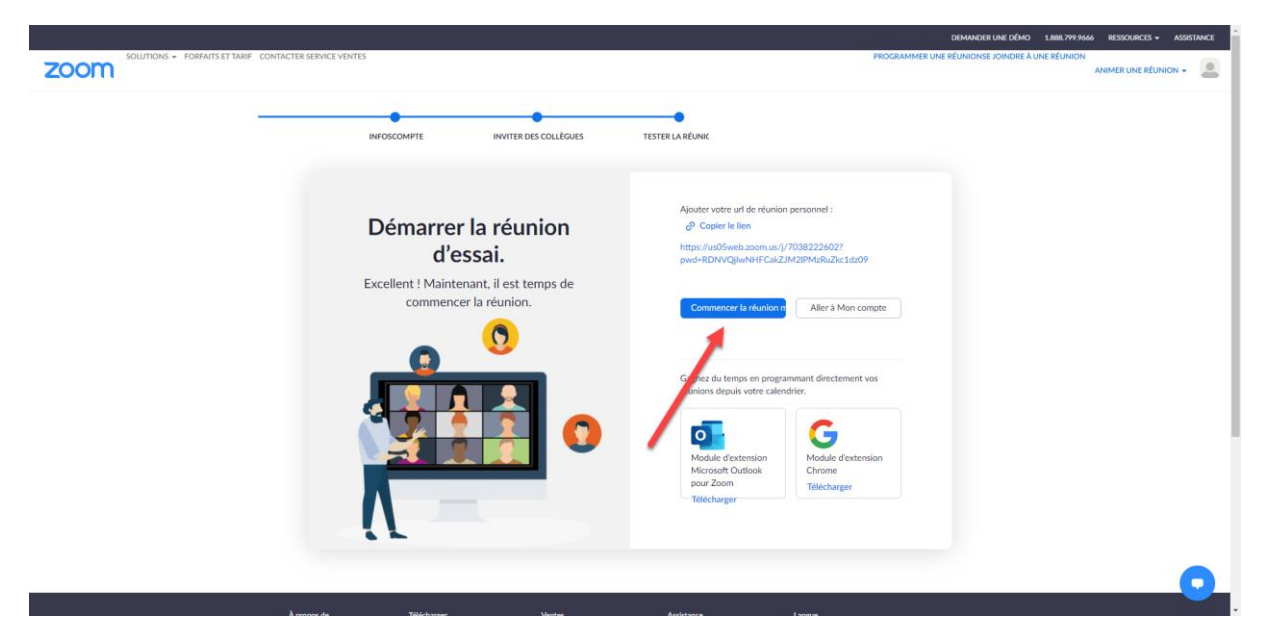

# Étape 8 :

Cliquez sur « Télécharger maintenant »

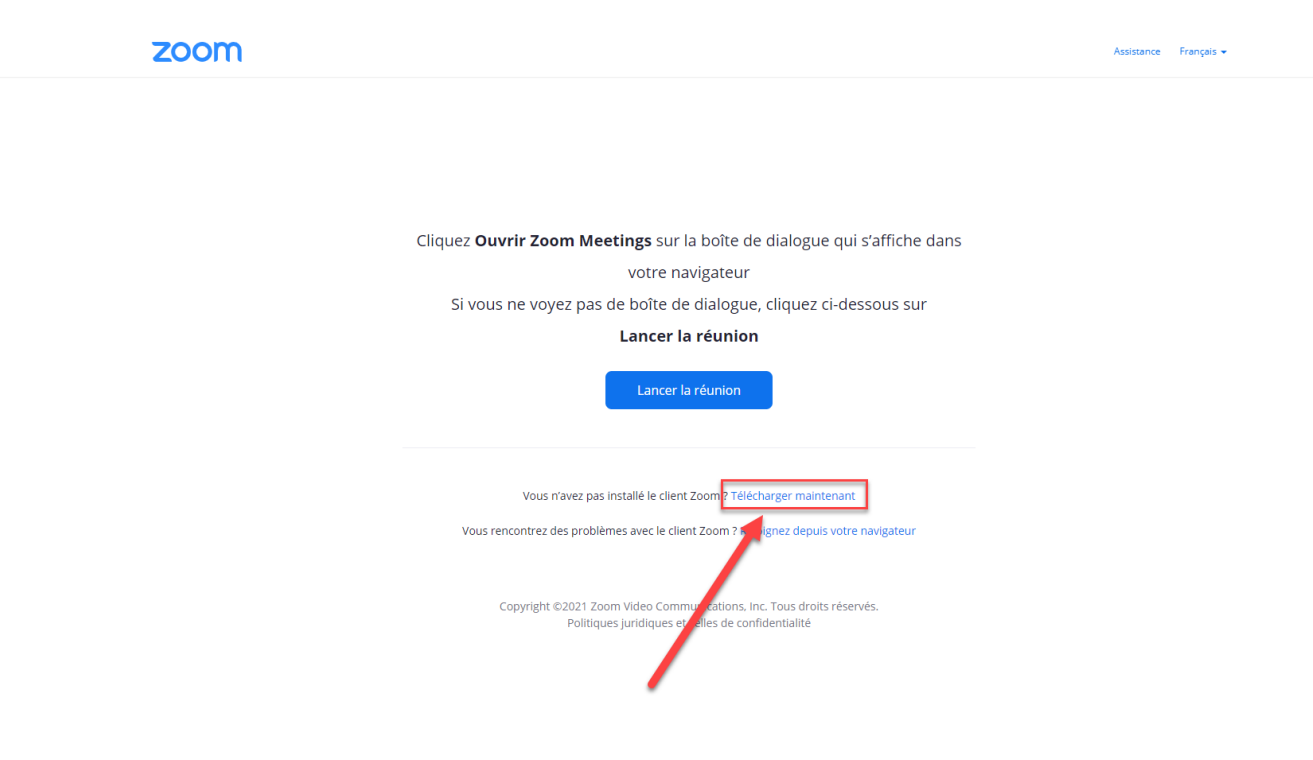

## Étape 9 :

Double cliquez sur le fichier d'installation de Zoom

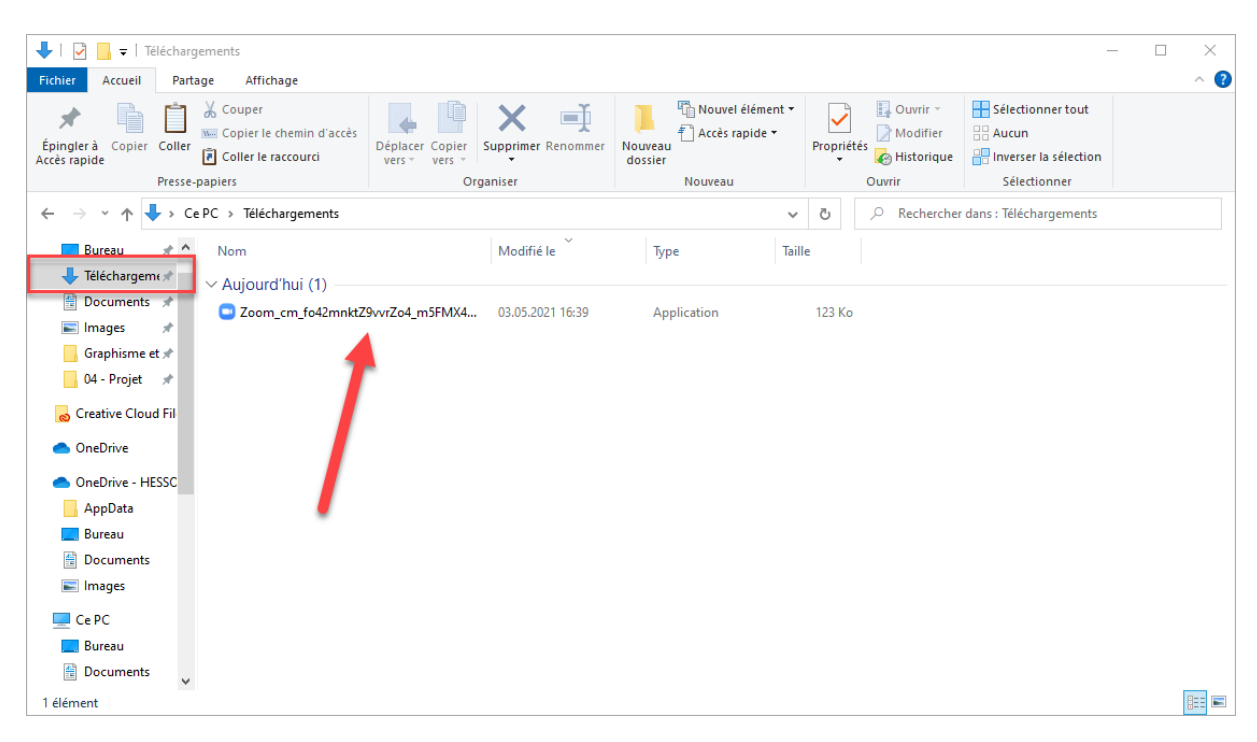

#### Étape 10 :

Zoom s'installe

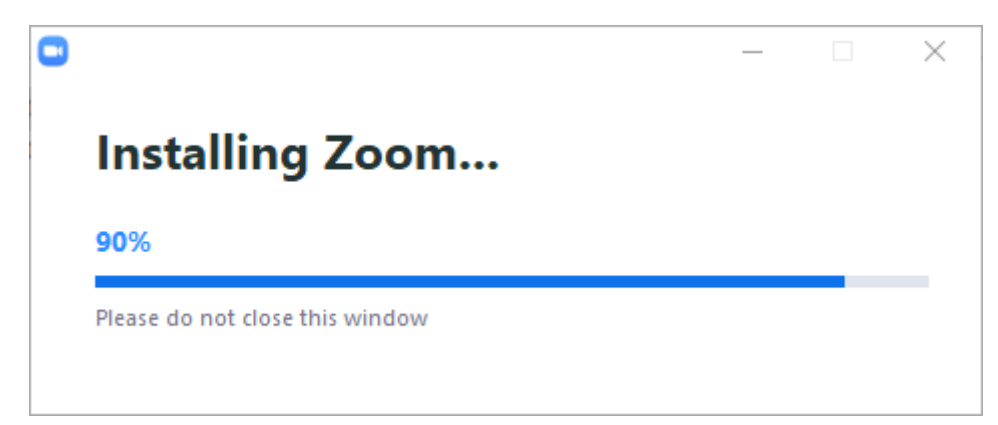

# Étape 11 :

Ensuite connectez-vous à votre compte Zoom

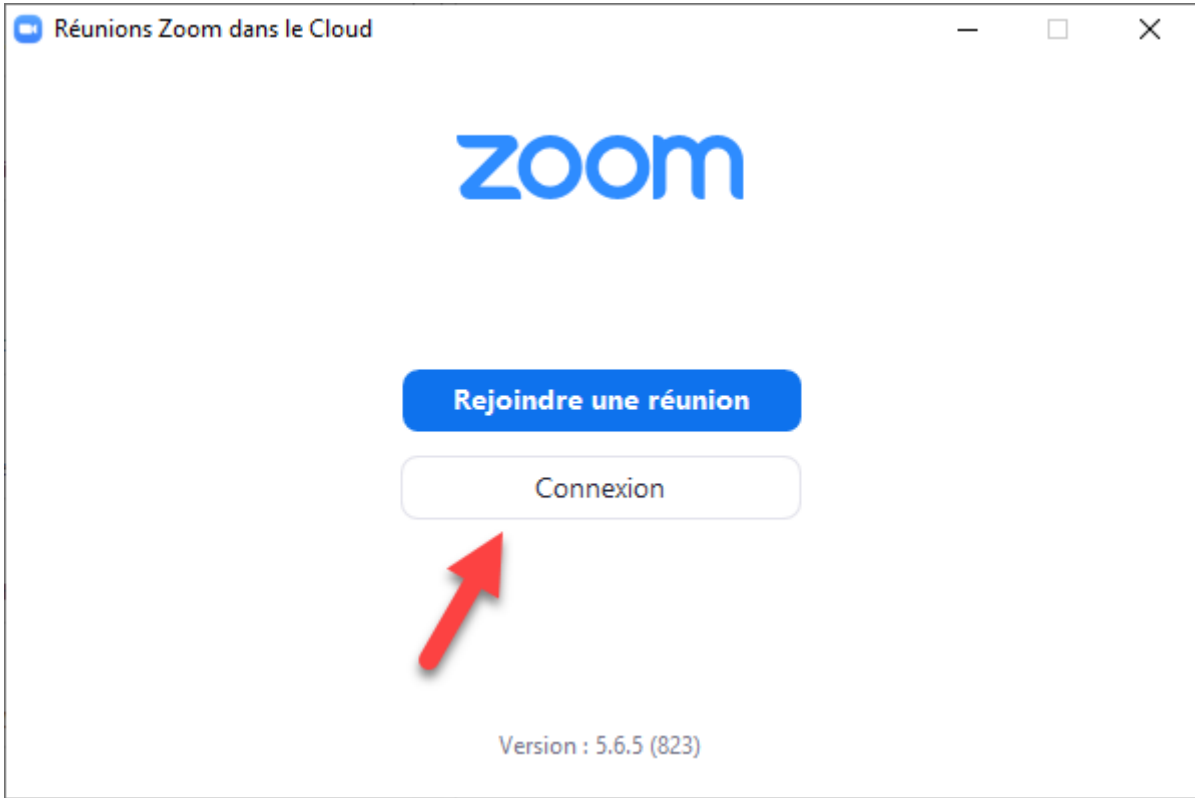

# Étape 12 :

Vous êtes maintenant connectez sur l'application de bureau Zoom

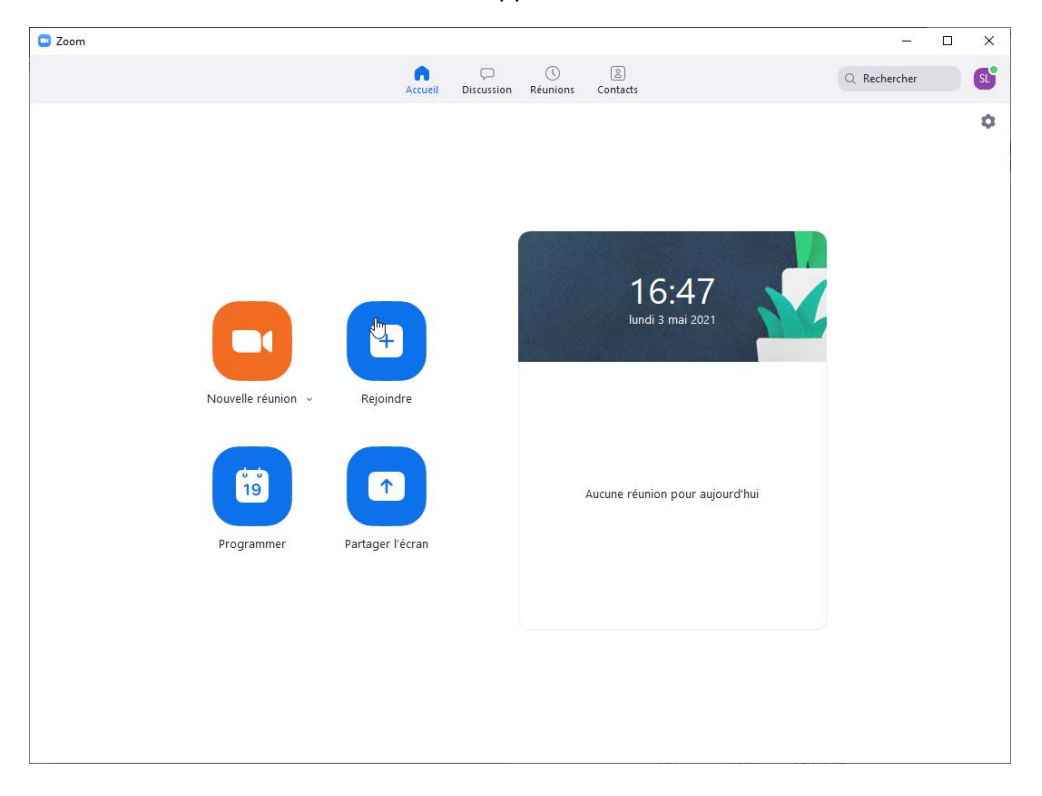